THE ADWIN – CONSOLE

# 1 What is ADWIN ?

The ADWIN Software helps you to easily manage the running user sessions on your UNIX host system using the functions of the Bungee Telnet Reconnect and Remote support Software. It shows you from a central point who is using your system, what he / she's doing and lets you connect to a user's session in order to give support, to fix error situations or simply to finish user's sessions for administrative causes.

# 2 Starting ADWIN

Start the ADWIN Software by doubleclicking the "Adwin" icon. By default, ADWIN opens the file ,standard.adw' (see chapter 2.1 to learn more about .adw files). After installation, you need to enter the address of your host system (see chapter 2.2) before you can connect to it. If ADWIN finds valid parameters for the host system, it tries to connect that system immediately.

## 2.1 How does ADWIN save your settings?

ADWIN uses single files to store the information about each host system. In cases where you will use only one host system in your environment, it's sufficient to enter your parameters in the default "standard.adw" file and save it there. It will then be used for every start of ADWIN.

If you have more than one host systems supplied with the Bungee software in your network, you might want to set up one single .adw file for each. Use the ,Server' menu to open, close, save and save-as these files as you know it from other Windows multi-document-interface (MDI-) applications.

To open an .anw file at program startup, simply add it to the command line in the shortcut definition of the icon.

#### 2.2 Connect to your Host

Before you can connect to the host system with Bungee Server, you need to define its IP Address or hostname. Switch to the ,Parameter' folder and enter the address in the , Host' field. The port number of 24 fits standard installations of Bungee.

Use the 'Server – Connect' menu item or the toolbar button in order to connect to the host system.

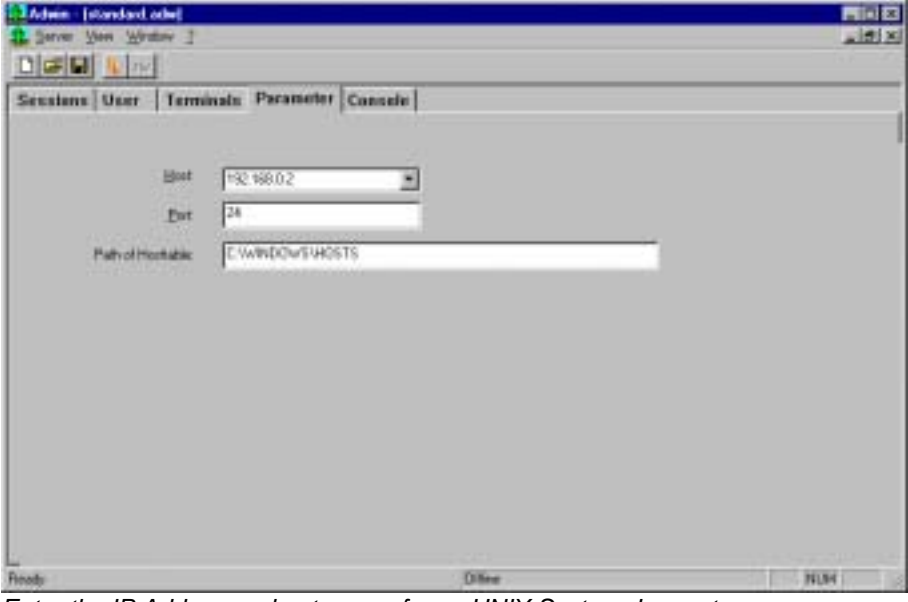

*Enter the IP Address or hostname of your UNIX System. In most cases, you can leave the rest of the fields unchanged.* 

You will then be prompted to supply a valid user name and password. If the , Administrator' checkbox is checked, the password for the UNIX – user, adwin' is requested.

Please note that if you use a UNIX username other than root or adwin (Administrator checkbox), you cannot change parameters or view sessions other than of your own.

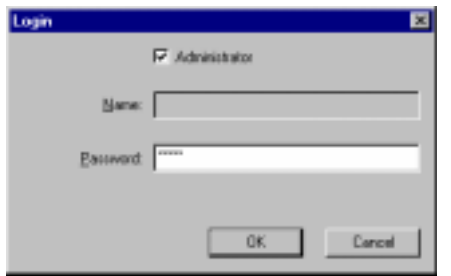

*Enter a valid username and password or check the Administrator checkbox and give the passwort for the UNIX – User 'adwin'.* 

# 3 Monitoring the User Sessions in the , Sessions' – Folder

The Session – Folder is the main dialog for your daily work with ADWIN. It allows you to monitor the user sessions on your system and choose sessions to connect to.

The running sessions are listed in the upper list box. In the forntends – list, you can see what workstation(s) is/are using a session at that time.

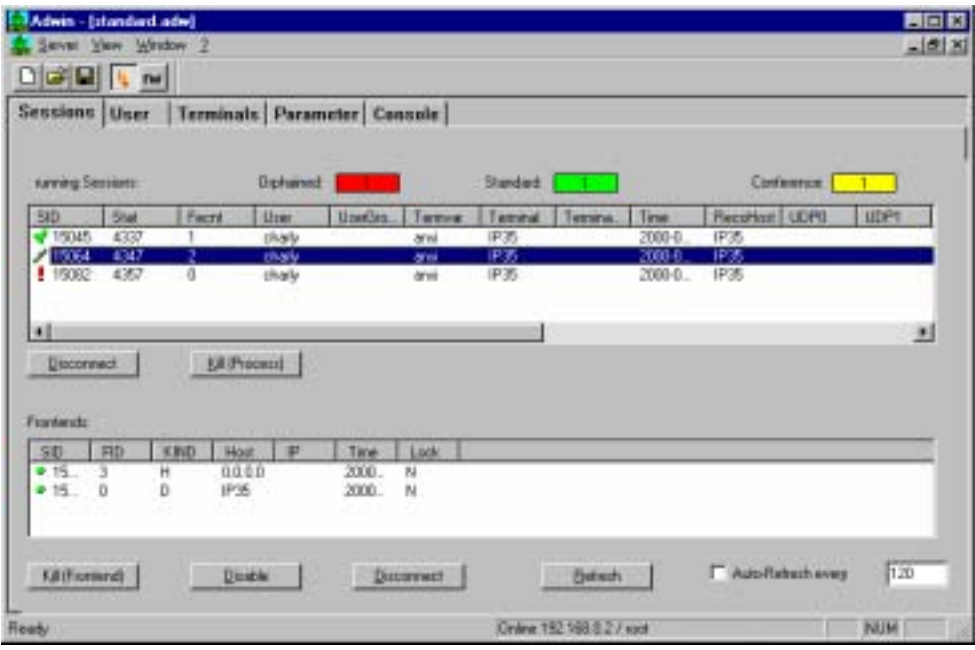

There are some functions associated with that window that can reached by the several buttons on the dialog window:

#### 3.1.1 Refresh the Display

By pressing the  $R$ efresh' – button (Alt-R), the list with the running sessions is updated. If you check the , Auto-Refresh' checkbox, the display is refreshed periodically. The period can be entered in the filed besides that checkbox (in seconds).

#### 3.1.2 What is the difference between a Session and a Frontend ?

A session is a running process (shell, application ...) on your system. Normally, exactly one user is using that session from one (his) workstation. The display of this session (terminal emulator or terminal) is called a .Frontend'. As one frontend per session is the standard, these sessions are counted in a green field above the session list.

If a user looses the connection to a session, e.g. by closing his terminal emulator or because of a breaking line, the session has no frontend. It is now counted as orphained in a red field.

A conference session finally has more than one frontend assotiated with it. In thefrontend list, you can see who is connected to such a session.

#### 3.1.3 Kill a Process

By choosing a session fom the sessions list and clicking on the  $Kill$  (Process)' – Button (Alt-K), you can kill the session from your system. A ,normal' kill (SIGTERM) is used to terminate the processed associated to that session.

3.1.4 Disable a Frontend

If you connect (-> 3.2) to a session, you might want to disable the original user of that session to type in anything while you're connected. Therefore, you can disable the frontend of that user by choosing the session in the sesison – list and the frontend in the frontend – list and then clicking on the  $Disable'$  – button below the frontend – list.

Remember to , Enable' the frontend again if you leave the user alone again with it's session !

#### 3.1.5 Kill a Frontend

If you want to take a session and don't want the user to watch your work on that session, you can kill his frontend by clicking on the Kill (Frontend)' – button. The session stays running and can be reconnected by ist user at anytime or connected by you (-> 3.2).

## 3.2 Connect to a User's session – the Remote Control Feature

To connect to a user's session, you have to perform some steps

- 1. Start a terminal emulator that fits the settings of the terminal / emulator for the session you want to connect to. Normally, you migt want to use the same emulator as the user does.
- 2. Connect to , localhost' (Port 23 = standard telnet port) on the PC where ADWIN is running. Adwin shows a short welcome message on the screen. For intstance, if you just do a telnet localhost' from the Windows – command – prompt, you will see the following:

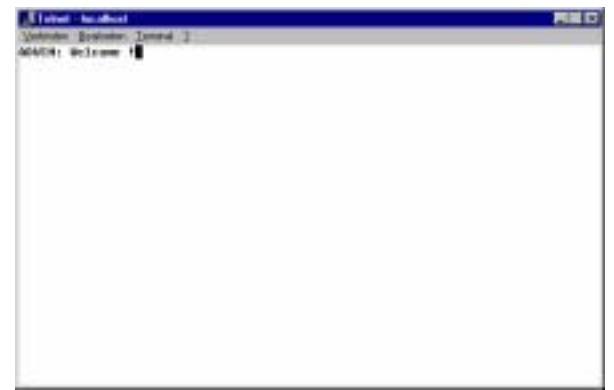

3. In the session list, choose

the session you want to connect to, and click on the , Connect' - Button. Now, you're directly connected to the user's session, and the session will be displayed as , conference'. If an automatic refresh is administered, the screen will be refreshed and you will see the screen contents as the user of the session also sees it.

- 4. To terminate the connection to the session, you can
	- log out the session (it will be terminated)
	- Select it again and click on , Disconnect'

Some Remarks:

- If you connect to an orphained session, the originate user will not be able to reconnect it.
- Closing the emulation window in which you connect to a session does not terminate the conference. ADWIN still keeps the conference open, and connecting again to localhost will bring up that conference session again.

# 4 Configure the Bungee Server

## 4.1 The , Parameter' - Folder

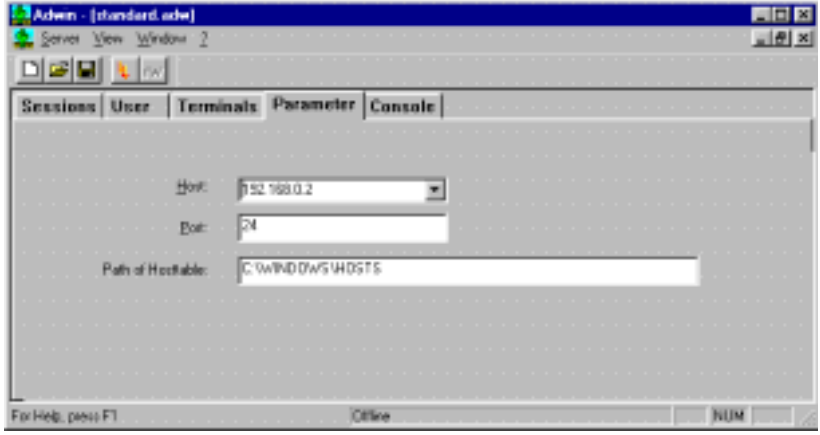

In the , Parameter' folder, you are able to set up the name or address of the server on which the Bungee Server software resides.

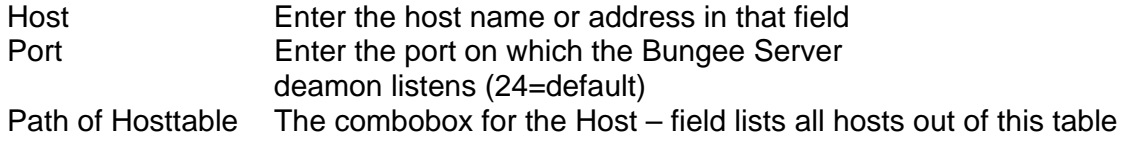

## 4.2 The , Console' - Folder

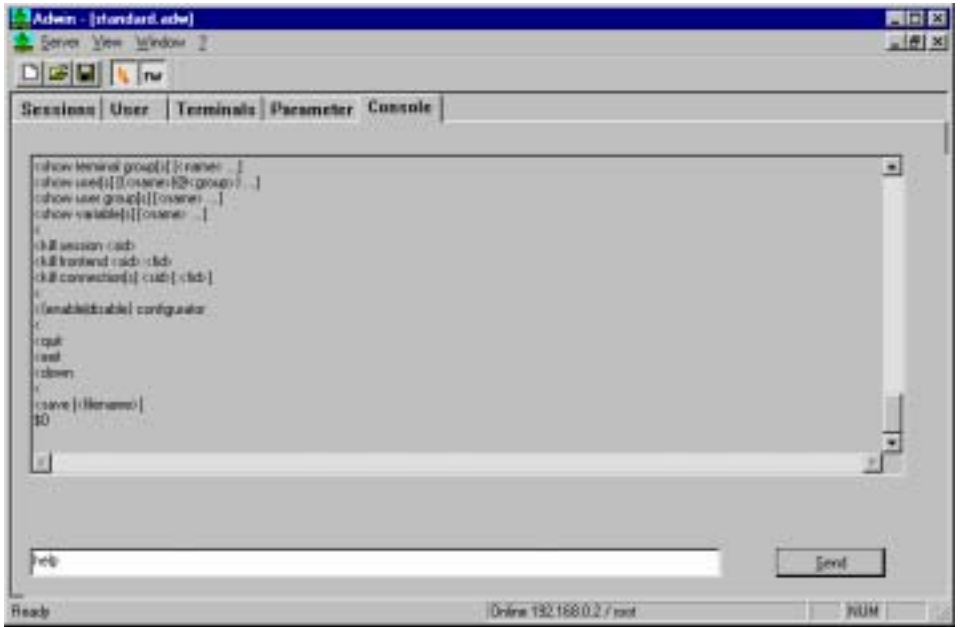

In the console folder, you are able to send specific commands to the Bungee Server deamon, e.g. for service purpose.

Enter the command in the field on the bottom of the dialog and Click on the ,Send' button. You will see details on the command execution in the logging – window on top.